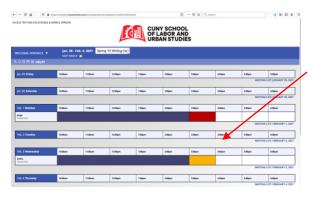

Your online conference room is created when you schedule an appointment. Access it at the time of your appointment by clicking into your scheduled appointment. It should be colored "yellow" when you log into your account.

## View Existing Appointment Clent Veronical Wong Veronical Wong Existing Appointment Oate Appointment Oate ONLINE Sudims to 4:00pm CREATED: jun 26, 2021 5:05pm 3:00pm to 4:00pm Mark MIDSED Staff or Ressurce Post-Session Clinit Report PG Sabah Ad New

| writing instructor, and consultant w<br>from New York University. Her writi<br>e., The Rumpus, and elsewhere. She<br>ology and creative writing at NYU, an<br>ting centers. She enjoys supporting<br>lerstanding assignment expectation:<br>e choices. | ng has appeared in Hobart,<br>i's taught courses in composition<br>id she's also a writing consultant<br>writers with planning and                                                                                                    |
|----------------------------------------------------------------------------------------------------|----------------------------------------------------------------------------------------------------|
| nent, log back in to this website appr<br>nent. Then, open this appointment a<br>ART OR JOIN ONLINE CONSULTATI                                                                                                    | ind click start or Join Online                                                                                                    |
| attachments. To attach a file to th                                                                                                    | is appointment, click 'Edit' below.                                                                                                    |
|                                                                                                    | from New York, University, Her writt<br>e., The Rumpu, and elsewhere. She<br>logy and creative writing at NVU, a<br>ing centers. She enjoys supporting<br>erstanding assignment expectation<br>et holices.<br>ent, log back in to this website appre-<br>ent. Then, open this appointment -<br>ther. Then open this appointment -<br>ther or point ONLINE CONSULTATE |

You will see a pop-up like this with your appointment information.

Click on "START OR JOIN ONLINE CONSULTATION."

This will take you to a shared workspace where you'll meet your consultant. This workspace has a "whiteboard" where you and your consultant can collaborate as on Google docs. If you have any trouble joining the consultation online, don't worry: your consultant will call you if they don't find you there.